## **Inventura v programu Fakturiranje**

**Pred izdelavo inventure za leto 2019, si obvezno zamenjajte verzijo programa, naredite inventuro in jo poknjižite v tekočem poslovnem letu 2019 z datumi leta 2019 in ne 2020.** 

**Primer: Zaloga na dan 31.12.2019 izkazuje vsaj en artikel v minus. Program vam bo v tem primeru ob zaključku leta prikazal ta artikel in opozoril, da zaključka leta ne morete narediti brez dodatno podpisane izjave!** 

**Kot veste v praksi ni možno delati popisan negativne zaloge, v skladišču ni možnosti, da bi imeli na policah negativno zalogo, ni možno prodajati negativne zaloge in ne nazadnje tudi izpisovati razlike v ceni, kot jo potrebujejo vaši komercialisti in direktor. Torej vam svetujemo, da si navodilo preberete do konca in vidite na primeru kako narediti izpis samo za negativno zalogo.**

V nadaljevanju vam prikazujemo nekaj načinov kako pred inventuro ali po njej naredimo kontrolo oz. izpis negativnih stanj na npr. 31.12.2019. S knjiženjem inventure v tekočem poslovnem letu 2019 vam bo program vsa negativna količinska stanja sam postavil na nič. Zato je prav, da vse take nepravilnosti pri knjiženju sami odpravite še pred inventuro.

1. V meniju 3.3. – Izpis zalog na tiskalnik, pod »Katere artikle«, izberemo 4 – Samo artikle z negativno zalogo. Vsi, ki vodite zaloge po skladiščih, nujno izberite tudi za katero skladišče izpisujete zaloge oz. od številke skladišča do številke skladišča. V kolikor boste pustili od 0 do 0 vam bo program sešteval negativna in pozitivna količinska stanja! V tem primeru ne boste dobili pravih podatkov.

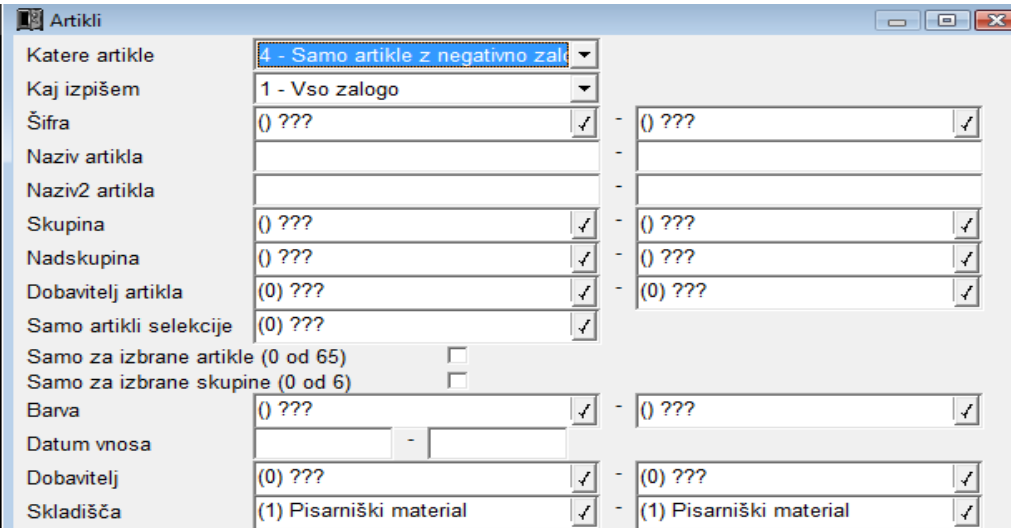

Knjižbe artiklov z negativnim količinskim stanjem si lahko ogledate v šifrantu artiklov (meni 4.1.) s pritiskom na gumb F6 Kartica. Posebej bodite pozorni na katerem skladišču je negativna zaloga.

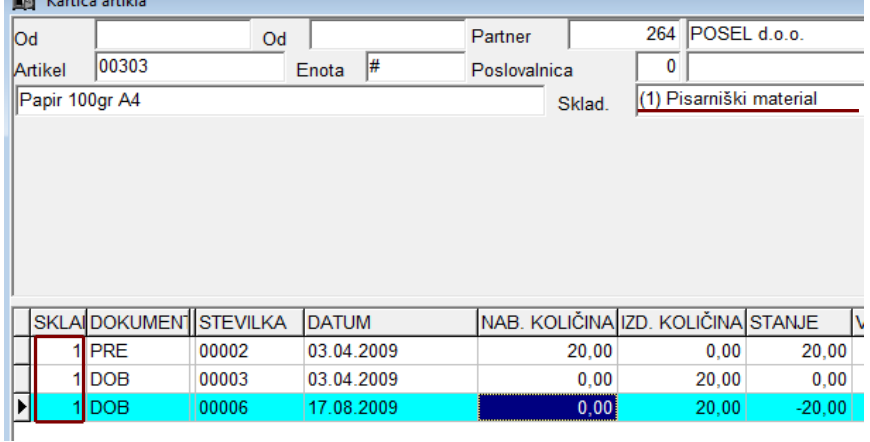

2. Nepravilnosti v knjiženju vam javi tudi meni 6.1. - Ponovna nastavitev nabavnih cen. Vrednotenje zalog izvedemo po predpisanem načinu po FIFO metodi. V kolikor vam je ta meni napake kot so: Artikel nima cene, negativna zaloga ipd. javljal že med letom, je zelo verjetno, da vam bo program artikle brez nabavnih cen prenesel v leto 2020.

Meni 6.1. bi bilo potrebno zagnati vsaj enkrat mesečno oz. vedno kadar izpisujete karkoli po nabavnih cenah, kot npr. razlika v ceni, stanje zalog ipd.

Primer napake ob zagonu menija 6.1. – Ponovna nastavitev nabavnih cen.

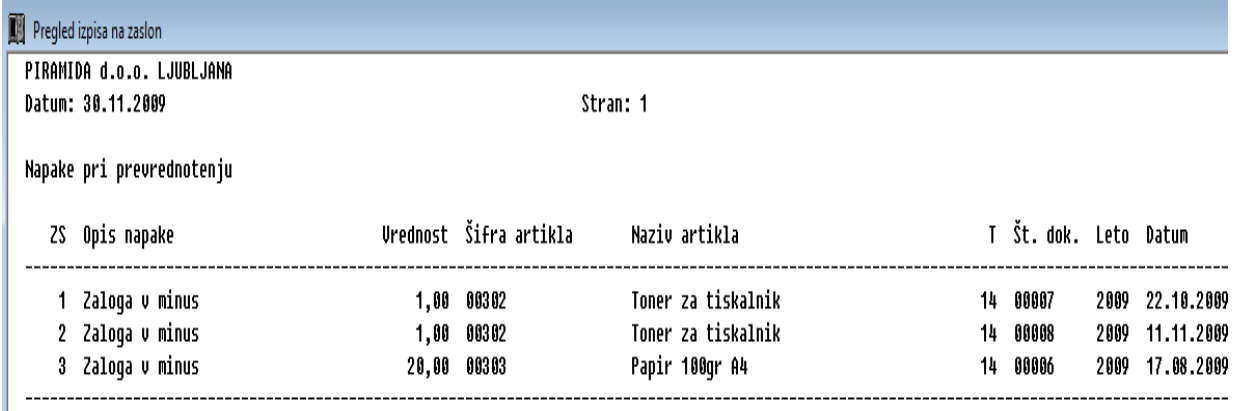

l 1

Javljene napake bi morale biti odpravljene že v obdobju v katerem so bili izdani dokumenti (glej stolpec Datum). Morda smo pozabili narediti prevzem ali pa ta ne ustreza izdani količini ipd. Napako odpravimo z vnosom manjkajoče prevzemnice oz. z njenim popravkom.

**Ob zaključku meseca (ko so podatki usklajeni z računovodstvom) postavite blokado podatkov v meniju 6.D.!**

**Primer:** Ob uskladitvi meseca Januar postavite blokado na 31.01.20xx, ob zaključku meseca Februar postavite blokado na dan 28.02.20xx.

Tako naj bi imeli konec leta najmanj 12 blokad po mesecih in eno avtomatsko podčrtano rdeče s strani poknjižene inventure.

V podjetju naj bi to delala ena oseba v posvetu z računovodjem. Kdor ne dela blokad se potem sooča z različnimi stanij po mesecih.

Primer: Računovodja poknjiži Januar, Februar, ..... Konec leta po neuspelih uskladitvah pokličete k nam, ker stanja iz preteklih obdobij niso enaka tistim, ki ste jih knjižili v Glavno knjigo in to včasih kar za 11 mesecev nazaj! Težava so odklenjeni dokumenti, ki vplivajo na zalogo kot so: Prevzem, Dobavnica, Paragonski bloki, Interni dokument.

V kolikor nekdo popravi vrednost artikla ali količino na prevzemu v Januarju vam to lahko po ponovni nastavitvi cen v menuju 6.1., preračuna celotna stanja zalog po mesecih. Status dokumenta "Prenešen v glavno knjigo" ne zadostuje! Tam namreč ne vodimo evidence, če kdo spreminja statuse zaradi potrebnih popravkov.

Ljubljana, November 2019